## **南京邮电大学通达学院一卡通 APP 及电控缴费操作指南**

一、手机 APP 操作:

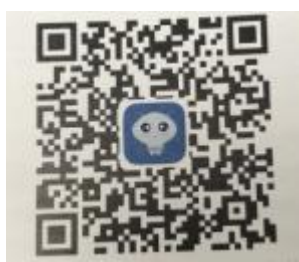

下载 APP:

苹果手机直接在应用商店搜索:"学付宝"进行下载,安卓系统手机扫描上方二维码并通 过手机内置浏览器打开进行下载安装。

**1.**登入手机 APP---输入学号、一卡通密码---进入 APP。

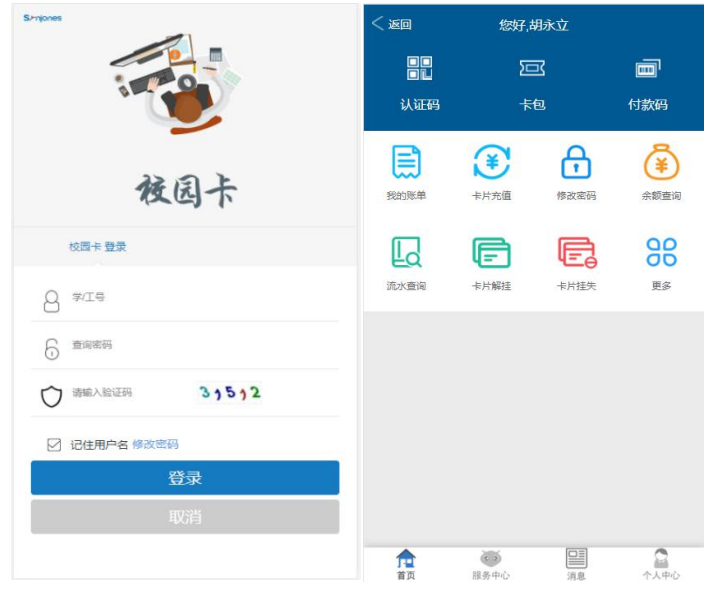

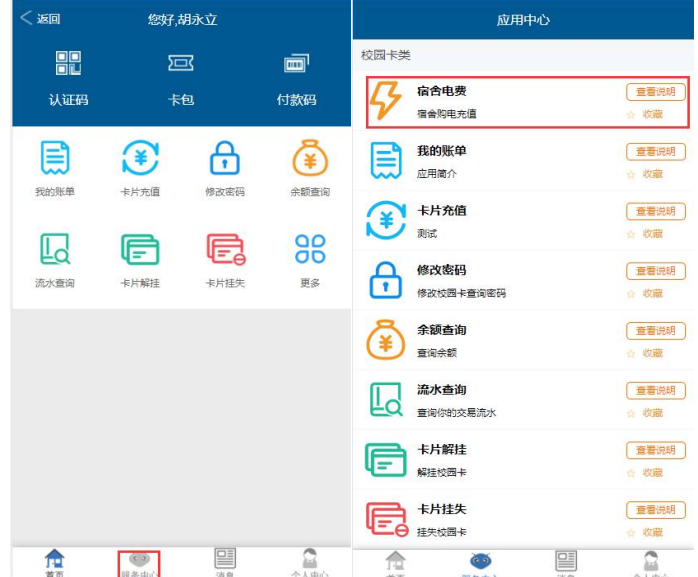

**2.**选择服务中心---选择宿舍电费---进入电费缴费充值界面。

3.选择校区---选择楼栋---输入房间号---输入金额---选择支付方式(默认卡账户)---确 认缴费。

| < 返回           | 交电费 |                  | 〈返回      | 交电费    |                 | <返回        | 交电费    |            |
|----------------|-----|------------------|----------|--------|-----------------|------------|--------|------------|
| 常工电子电控<br>缴费系统 |     |                  | 缴费系统     | 常工电子电控 |                 | 缴费系统       | 常工电子电控 |            |
| 校区             |     | 南京邮电大学通达学院 ▶     | 校区       |        | 南京邮电大学通达学院 * 校区 |            |        | 南京邮电大学通达学院 |
| 楼栋             |     | 1号楼 ト            | 楼栋       |        | 1号楼 》 楼栋        |            |        | 1号楼 ト      |
| 房间号            |     | 110101           | 房屋       | 提示     |                 | 440401 房间里 | 提示     | 440401     |
| 账号明细           |     | 房间当当前剩余电量-387.90 | 确认要缴费吗   |        |                 | 缴费成功!      |        |            |
| 缴费金额           |     | $\vert$          | 确定<br>取消 |        |                 | 确定         |        |            |
| 支付方式           |     | 卡账户 》            | 支付方式     |        |                 | 卡账户 》 支付方式 |        | 卡账户        |
| 30             | 50  | 100              | 30       | 50     | 100             | 30         | 50     | 100        |
| 150            | 200 | 300              | 150      | 200    | 300             | 150        | 200    | 300        |
| 确认缴费           |     |                  | 确认缴费     |        |                 | 确认缴费       |        |            |
|                |     |                  |          |        |                 |            |        |            |
|                |     |                  |          |        |                 |            |        |            |

**备注:1.房间号输入时,1--3 号楼是一种规范,4—9 号楼是一种规范:**

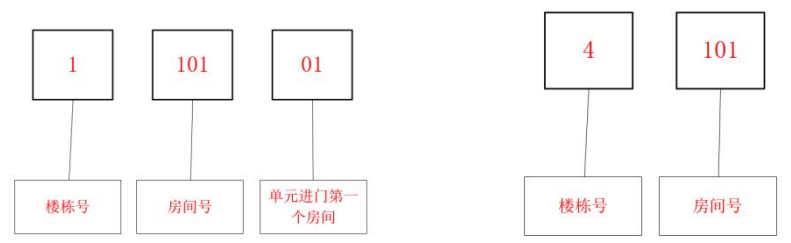

## **2.输入房间号后,点击输入金额框,如果房间号输入正确,会显示当前宿舍剩 余电量,如果不正确会提示房间号存在。**

二、圈存机操作

1.圈存机放入校园卡

2.点击转账充值业务---宿舍购电---读卡---输入一卡通消费密码---选择缴费内容--- 选择校区---选择楼栋---输入房间号---输入金额---确认缴费---缴费成功

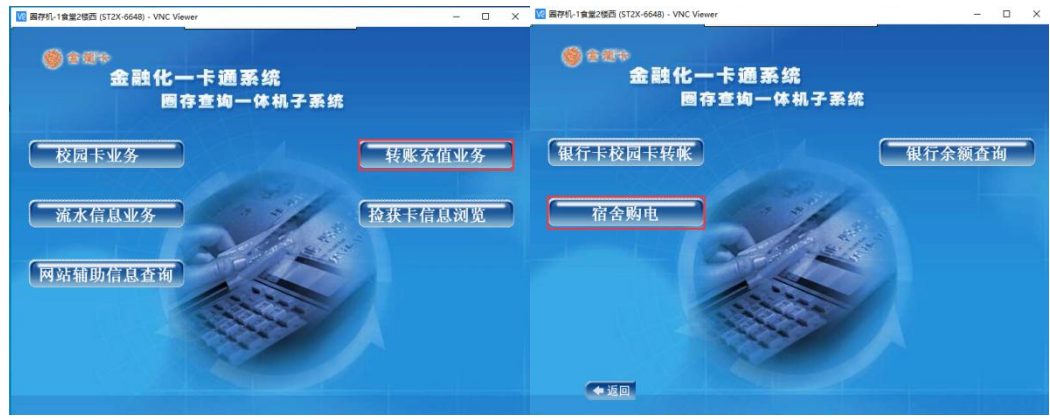

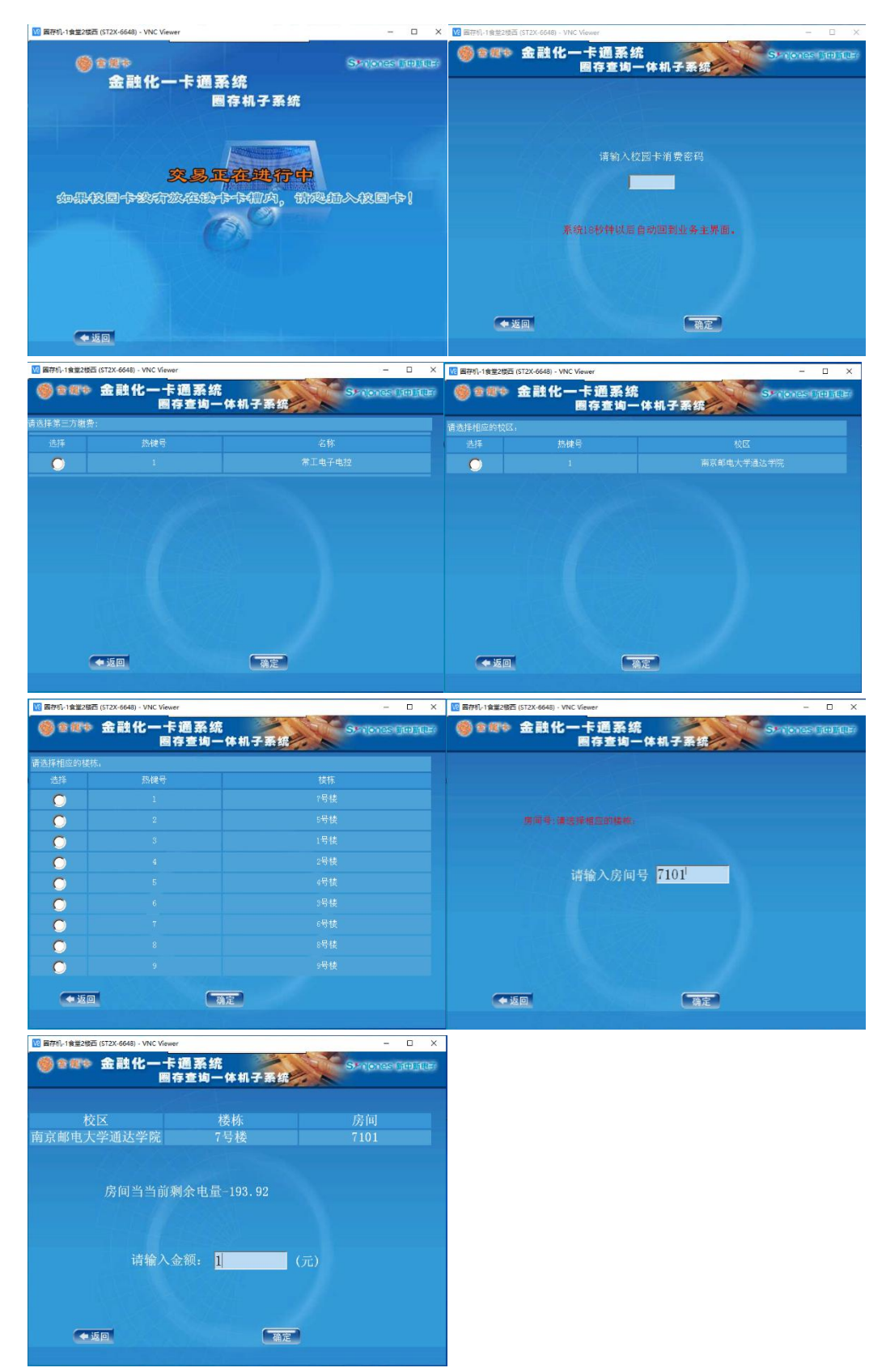

**备注:1.圈存机选择界面时,请用键盘数字键对应界面上热键号使用,更方便快捷。 2.房间号输入规范同手机 APP 一致。**